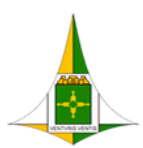

GOVERNO DO DISTRITO FEDERAL SECRETARIA DE ESTADO DE ECONOMIA DO DISTRITO FEDERAL

# **PROCEDIMENTO OPERACIONAL PADRÃO**

# **PROCESSOS SIGILOSOS**

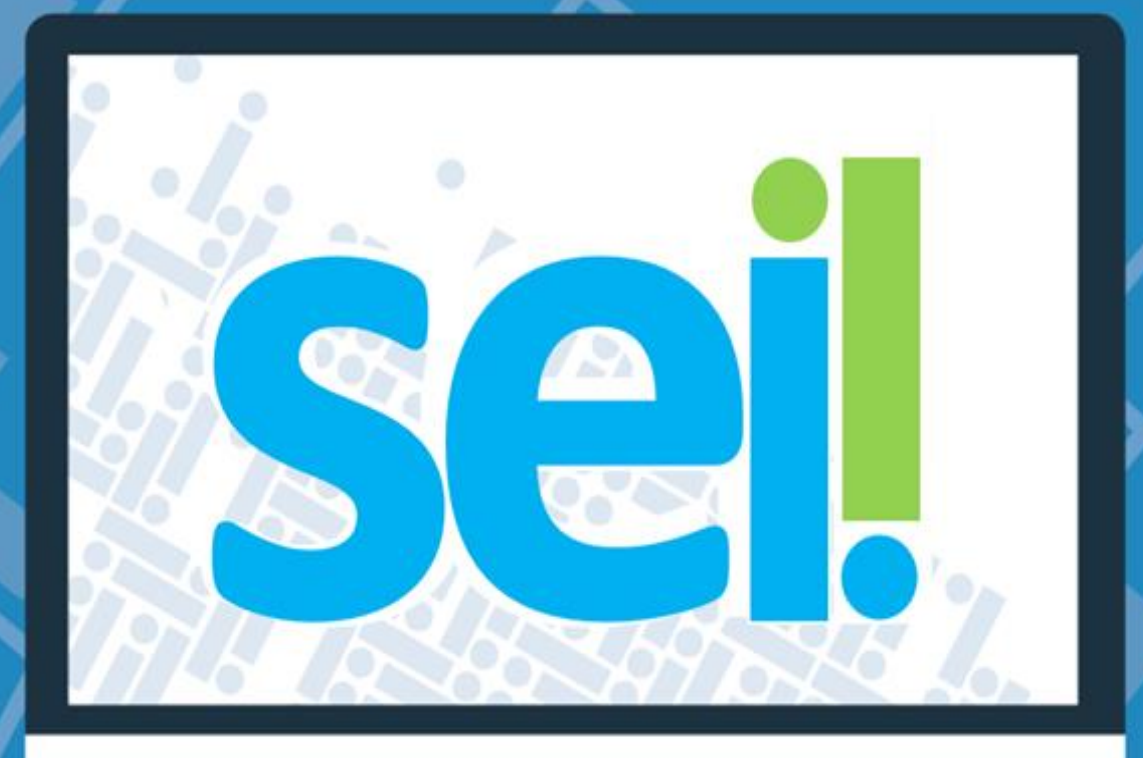

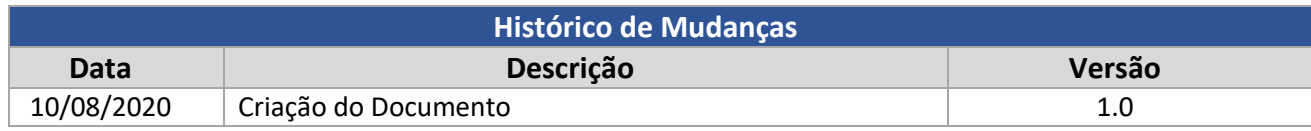

#### **Unidade Central de Gestão do Processo Eletrônico e Inovação (UGPEL)**

Chefe da Unidade: Lucirene de Almeida Carneiro

#### **Colaboradores da Unidade Central de Gestão do SEI-GDF**

- Alysson Costa Lima
- Bianca Regina Pereira Cardoso
- Fabiana Damasceno Rodrigues da Silva
- Graciene Luz Trevizolo
- Hérika de Oliveira Cunha Tatagiba
- Jader de Almeida Campos Netto
- Janaína Ferreira de Sousa
- Jane Dourado Arisawa Judici
- Rômulo Cardoso Pinheiro
- Suzany Pereira Bueno

## SUMÁRIO

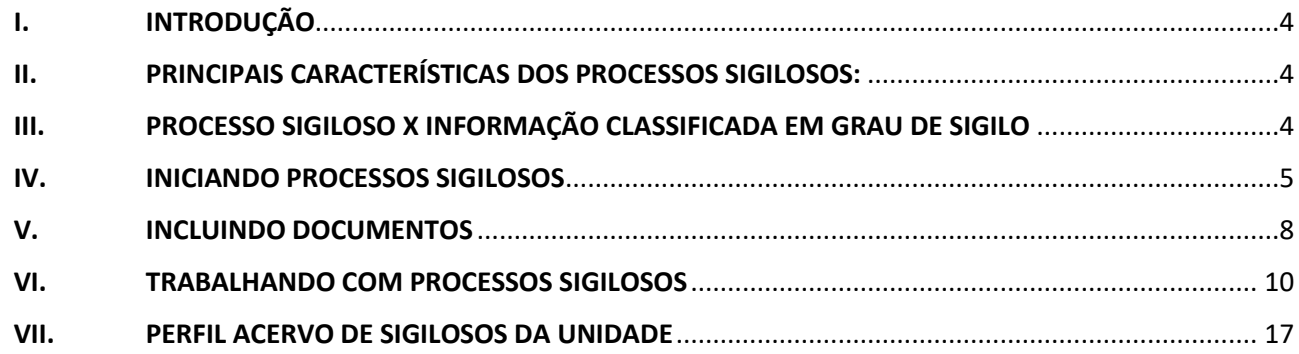

### ÍNDICE DE FIGURAS

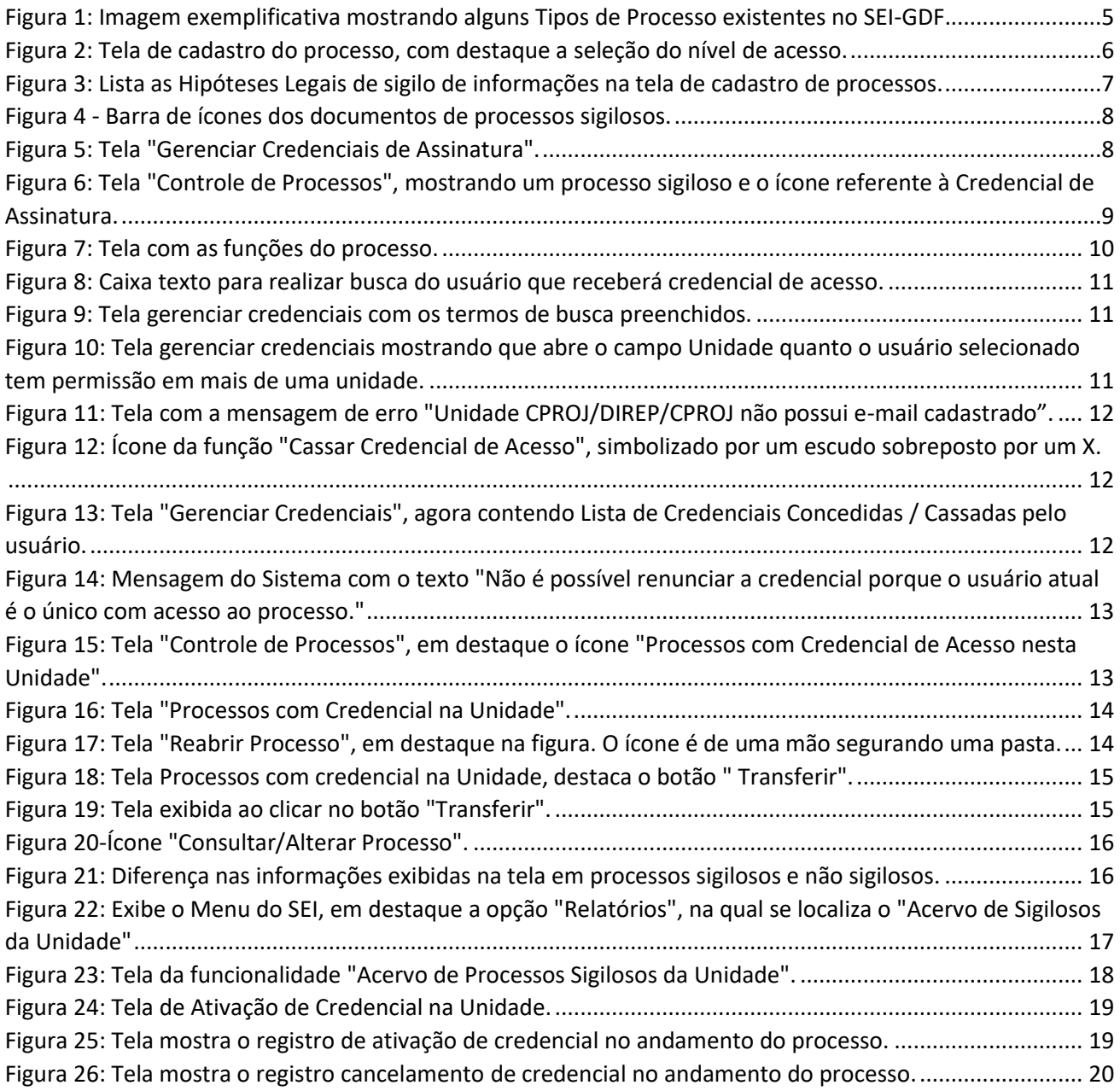

#### <span id="page-3-0"></span>**I. INTRODUÇÃO**

O presente tutorial tem por objetivo orientar os usuários e gestores do Sistema Eletrônico de Informações (SEI-GDF) quanto às características e ao funcionamento dos processos com nível de acesso sigilosos, os quais possuem uma série de particularidades em comparação com os processos dos níveis de acesso Público e Restrito.

#### <span id="page-3-1"></span>**II. PRINCIPAIS CARACTERÍSTICAS DOS PROCESSOS SIGILOSOS:**

- 1. Processos sigilosos são visualizados apenas pelos usuários com credencial de acesso ao processo;
- 2. Sempre que clicar em um processo em que tenha credencial, será solicitada a digitação da senha de acesso ao sistema, esse procedimento é uma segunda camada de segurança. Os usuários devem estar atentos a liberação de pop-ups para sistema SEI-GDF;
- 3. O envio dos processos sigilosos ocorre entre usuários por meio da Concessão da Credencial de Acesso e não pela função Enviar Processo (Tramitação);
- 4. O processo sigiloso que esteja com um usuário não será visualizado por outros servidores da unidade em que o usuário esteja com permissão;
- 5. Para que um processo tenha nível de acesso sigiloso é necessário que o tipo de processo permita torná-lo sigiloso. Alguns tipos de processo nunca permitirão serem sigilosos ou incluir documento sigiloso, tendo em vista se tratar de informação de nível de acesso público ou restrito;
- 6. O nível de acesso pode ser atribuído ao processo ou a um documento do processo, porém, ao incluir um documento sigiloso num processo restrito ou público, todo o processo fica sigiloso;
- 7. Com base nessas premissas, algumas funcionalidades dos processos restritos e públicos não são disponibilizadas aos processos sigilosos.

### <span id="page-3-2"></span>**III. PROCESSO SIGILOSO X INFORMAÇÃO CLASSIFICADA EM GRAU DE SIGILO**

O SEI-GDF não possui os requisitos de criptografia necessários para receber informações classificadas em grau de sigilo (Ultrassecreto, Secreto ou Reservado). Sendo assim, tais documentos não deverão ser produzidos ou digitalizados para serem inseridos no SEI, devendo ser produzidos e armazenados em papel ou em outro meio adequado, cabendo o seu uso nas situações de classificação em grau de sigilo (legislações específicas).

As normas para produção, registro, trâmite e gestão de documentos sigilosos estão previstos na **Lei de Acesso à Informação** e nos seguintes normativos:

- Lei n°12.527, de 18 [de novembro de 2011;](http://www.planalto.gov.br/ccivil_03/_ato2011-2014/2011/lei/l12527.htm)
- [Lei n°4.990, de 12 de dezembro de 2012;](http://www.sinj.df.gov.br/sinj/DetalhesDeNorma.aspx?id_norma=72983)
- [Decreto n°34.276, de 11 de abril de 2013;](http://www.sinj.df.gov.br/sinj/DetalhesDeNorma.aspx?id_norma=74029)
- [Decreto n°35.382, de 29 de abril de 2014;](http://www.sinj.df.gov.br/sinj/DetalhesDeNorma.aspx?id_norma=76737)
- [Portaria Casa Militar n°05, de 29 de fevereiro de 2016;](http://www.sinj.df.gov.br/sinj/Norma/2481524b249e4e918646956b67102008/Portaria_5_29_02_2016.html)
- [Portaria Casa Militar n°09, de 10 de outubro de 2016;](http://www.sinj.df.gov.br/sinj/Norma/71e62463a325453f9e775d9080b2b63b/cm_prt_09_2016.html#art1)
- [Portaria Casa Militar nº 11, de 20 de fevereiro de 2018.](http://www.sinj.df.gov.br/sinj/Norma/4f963831829142f3a83b22cf7bcb9c93/%20cm_prt_11_2018.html#art2)

#### <span id="page-4-0"></span>**IV. INICIANDO PROCESSOS SIGILOSOS**

Ao selecionar o **Tipo de Processo**, alguns assuntos serão exibidos de maneira diferenciada, destacados na cor vermelha:

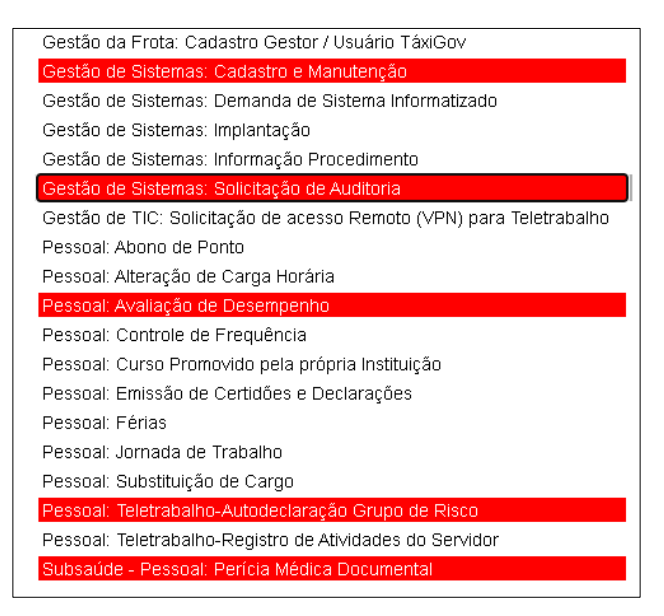

*Figura 1: Imagem exemplificativa mostrando alguns Tipos de Processo existentes no SEI-GDF.*

<span id="page-4-1"></span>*Alguns tipos se apresentam com o texto na cor branca e o fundo em vermelho, nos demais o texto é apresentado na cor preta e o fundo branco*

Esses Tipos de Processo, destacados pelo próprio SEI, permitem a seleção do Nível de Acesso Sigiloso ou a inclusão de documentos com nível de acesso sigiloso.

Em alguns casos, os **Tipos de Processos** permitirão o **Nível de Acesso Sigiloso**, mas também Público e/ou Restrito, pois nem todos os documentos de um processo precisam ter nível de acesso sigiloso dentro do processo.

Outros tipos de processo permitirão somente o **Nível de Acesso Sigiloso**, sem permitir os demais Níveis de Acesso. Todos eles terão, contudo, esse destaque na cor vermelha. Cabe ao usuário avaliar, conforme Lei de Acesso à Informação, se aquele processo é, de fato, sigiloso ou não, e selecionar o Nível de Acesso correspondente.

**IMPORTANTE**: O nível de acesso pode ser atribuído ao processo ou ao documento. Processos que precisem ser totalmente sigilosos, devem ser cadastrados com esse nível de acesso. Porém, existem processos restritos/públicos, em que alguns documentos contêm informação sigilosa, esses documentos deverão ser cadastrados com nível de acesso sigiloso.

Ao selecionar o **Nível de Acesso Sigiloso**, será necessário escolher a **Hipótese Legal** para o sigilo conforme Lei, Decreto ou outro Normativo Jurídico que ampare o sigilo, mesmo procedimento é necessário ao cadastro do processo com nível de acesso restrito.

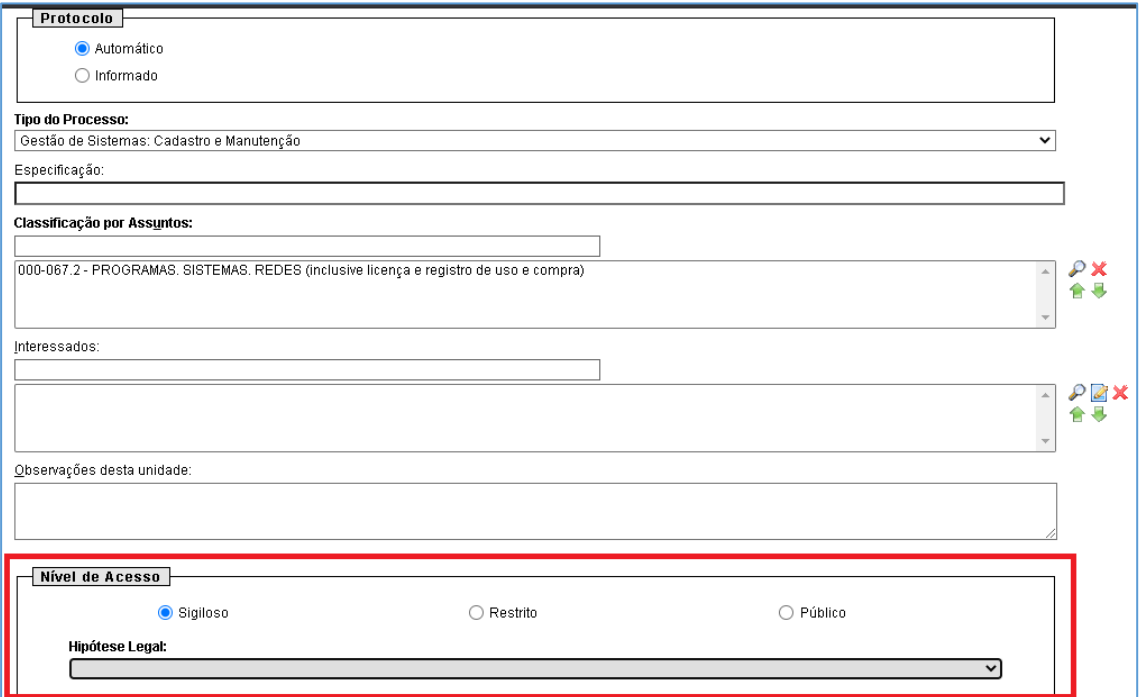

<span id="page-5-0"></span>*Figura 2: Tela de cadastro do processo, com destaque a seleção do nível de acesso.*

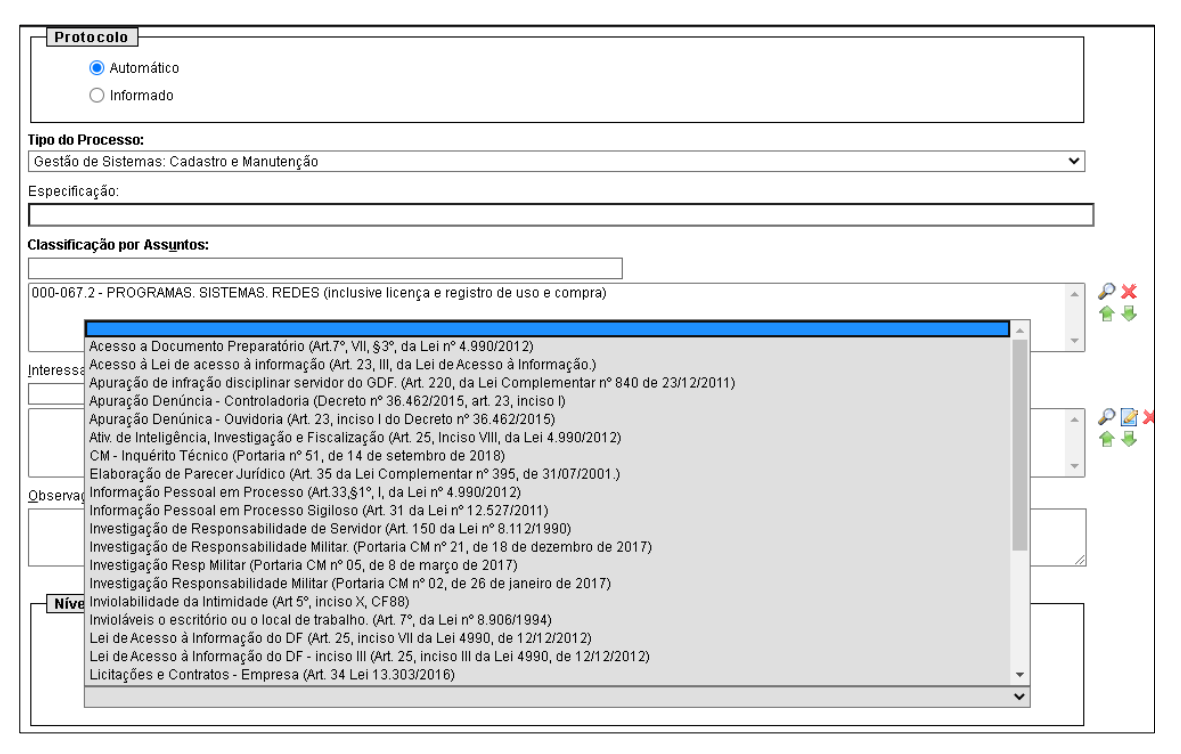

*Figura 3: Lista as Hipóteses Legais de sigilo de informações na tela de cadastro de processos.*

<span id="page-6-0"></span>O nível de acesso deve ser informado ao iniciar um processo e na inclusão de cada documento do processo, essa escolha de nível de acesso deve ocorrer em função das informações contidas nos documentos.

Ao incluir documentos no processo sigiloso, é necessária a atribuição correta do nível de acesso aos documentos, conforme as informações que contenha. Desta forma, os processos poderão conter documentos sigilosos, públicos ou restritos, conforme as informações desses documentos.

**IMPORTANTE**: Mesmo que um processo seja cadastrado como restrito, ao incluir um documento sigiloso, todo o processo se torna sigiloso. Um processo público no qual se insira um documento restrito, torna o processo restrito, um processo público ou restrito no qual se inclua documentos sigilosos, torna todo o processo sigiloso. O nível com maior restrição "contaminará" todo o processo. Dessa forma, cabe ao usuário o conhecimento da legislação existente e a seleção da Hipótese Legal adequada, dos processos e dos documentos.

#### <span id="page-7-0"></span>**V. INCLUINDO DOCUMENTOS**

A ação de incluir documentos ocorre da mesma forma que em processos com outros Níveis de Acesso, clicando no botão **Incluir Documento** .

Um detalhe importante: os níveis de acesso permitidos em um documento serão os permitidos ao **Tipo de Processo** no qual o documento está sendo criado. Ou seja, se o Tipo de Processo permite o **Nível de Acesso Sigiloso**, seus documentos também poderão receber esse **Nível de Acesso**, caso o tipo de processo não permita, o documento a ser incluído não poderá ser sigiloso.

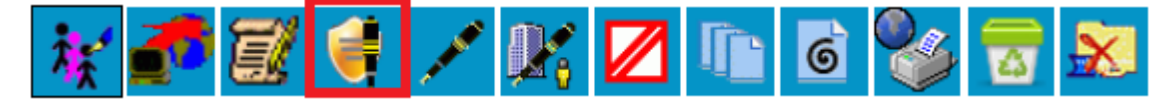

*Figura 4 - Barra de ícones dos documentos de processos sigilosos. Em destaque a funcionalidade "Gerenciar Credenciais de Assinatura"*

<span id="page-7-1"></span>Assim como nas funcionalidades referentes ao processo sigiloso, temos algumas diferenças nas funcionalidades de documentos de processos sigilosos, em comparação aos de processos restritos e públicos. Nesse caso, é acrescentada a funcionalidade **Gerenciar Credenciais de Assinatura**, como mostra o destaque da figura acima. Nesse caso, não são disponibilizadas as funcionalidades **Incluir em Bloco de Assinatura**  $\mathbb{R}$  e Adicionar aos Modelos Favoritos

#### **1. Gerenciar Credenciais de Assinatura**

O recurso Gerenciar Credenciais de Assinatura, existe para os documentos de processos sigilosos justamente por não existir a funcionalidade de Bloco de Assinatura. O recurso **Gerenciar Credenciais de Assinatura** deverá ser utilizado caso seja necessário disponibilizar um documento

para assinatura de outro usuário. Ao clicar no ícone Gerenciar Credenciais de Assinatura exibida a tela abaixo:

### Gerenciar Credenciais de Assinatura

<span id="page-7-2"></span>Conceder Credencial de Assinatura para: SUZANY FERREIRA BUENO BOGEA - Matr.02 Conceder

*Figura 5: Tela "Gerenciar Credenciais de Assinatura".*

O usuário que recebeu a credencial de assinatura visualizará o processo sigiloso com o ícone de **Credencial de Assinatura** Concedida na tela **Controle de Processos**. Além da numeração com tarja, o ícone referente à **Credencial de Assinatura** é exibido ao lado do número do processo.

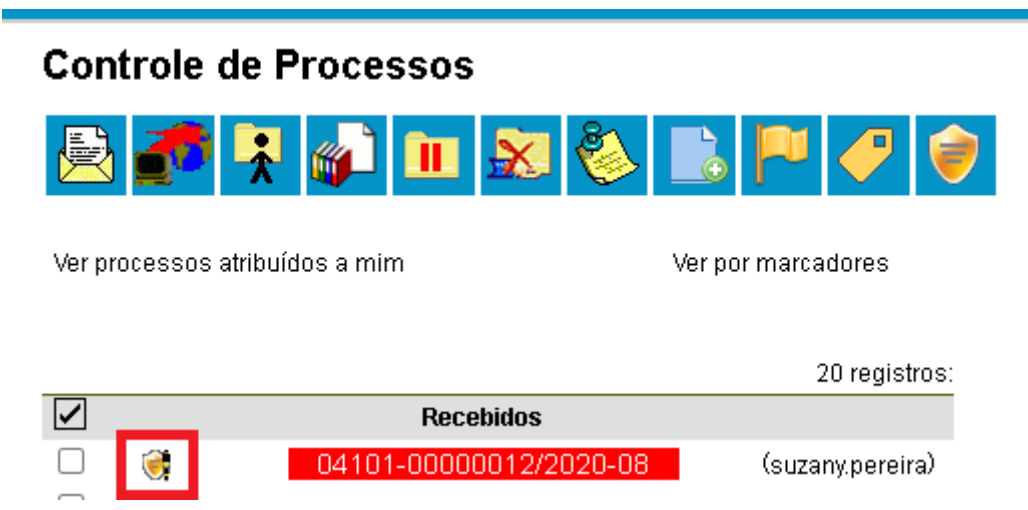

<span id="page-8-0"></span>*Figura 6: Tela "Controle de Processos", mostrando um processo sigiloso e o ícone referente à Credencial de Assinatura.*

Um detalhe importante, ao receber **Credencial de Assinatura** para um documento, é que o usuário também recebe uma **Credencial de Acesso ao Processo**, ou seja, visualiza o processo como um todo, assim como os demais usuários, com credencial, que já possuem acesso ao processo. No documento em que possuir a **Credencial de Assinatura**, o usuário visualizará a opção de assinar o

documento .

Quando o usuário assinar o documento, o ícone  $\Box$  será exibido, o que indica que "Um documento" foi incluído ou assinado no processo".

**IMPORTANTE**: Ao conceder uma **Credencial de Assinatura** para um usuário, ele receberá automaticamente uma Credencial de Acesso ao Processo. Ou seja, o usuário em questão tem acesso a todo o processo, como os demais que possuem Credencial de Acesso. Caso ele não deva mais ter acesso ao processo, duas ações são necessárias: 1º) Cassar a Credencial de Assinatura; e 2º) Cassar a Credencial de Acesso.

#### <span id="page-9-0"></span>**VI. TRABALHANDO COM PROCESSOS SIGILOSOS**

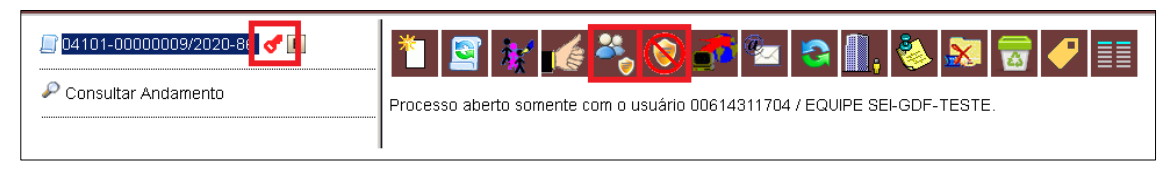

*Figura 7: Tela com as funções do processo.*

*Em destaque as funcionalidades "Gerenciar Credenciais de Acesso" e "Renunciar Credencial de Acesso".*

<span id="page-9-1"></span>Na figura acima podemos observar algumas particularidades de processos sigilosos. A primeira delas é a figura da chave na cor vermelha, que exibe a Hipótese Legal quando o cursor é posicionado sobre ela. Alguns dos ícones apresentados também são exclusivos de processos sigilosos tais como: **Gerenciar Credenciais de Acesso** e **Renunciar Credencial de Acesso**.

Também se pode observar a ausência de alguns ícones: **Enviar Processo**, **Incluir em Bloco**, **Acompanhamento Especial**, **Atribuir Processo**, **Duplicar Processo**, **Sobrestar Processo**, e **Anexar Processo** não estão disponíveis para processos sigilosos. O principal motivo é que o processo sigiloso não é tramitado entre unidades e não é visualizado pelos demais usuários da unidade, sua "tramitação" e gestão ocorre entre usuários que possuem credencial de acesso ao processo.

#### **1. Conceder Credencial de Acesso**

O processo sigiloso é enviado por meio da funcionalidade Conceder Credencial de Acesso. Uma vez que enviar o processo para outra unidade (tramitação) não é uma ação disponível, é necessário fazer uso da funcionalidade **Conceder Credencial de Acesso** para que um outro usuário tenha acesso ao processo e seu conteúdo.

**OBSERVAÇÃO**: A ação será necessária para outros usuários da unidade geradora do processo também. O processo sigiloso só aparece na tela de **Controle de Processos** dos usuários que tiverem credencial de acesso para ele.

Ao clicar no ícone **Gerenciar Credencial de Acesso** , será necessário informar o usuário que receberá a credencial.

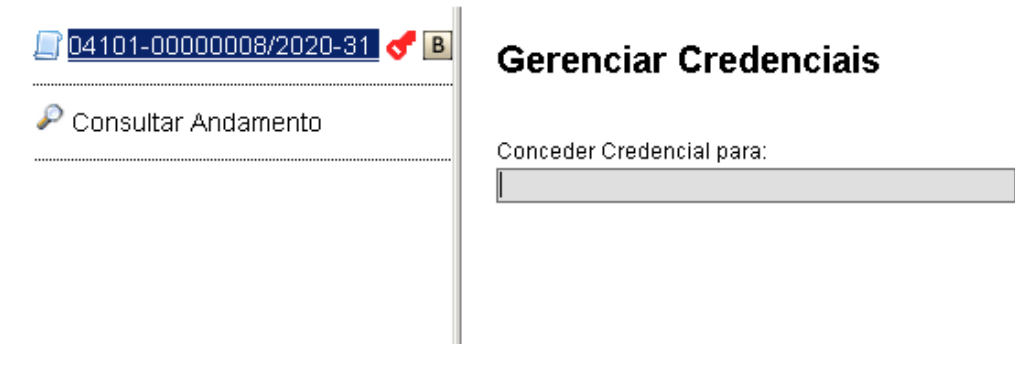

*Figura 8: Caixa texto para realizar busca do usuário que receberá credencial de acesso.*

<span id="page-10-0"></span>Ao digitar o nome, *login* ou matrícula do usuário, será exibido na tela um resultado correspondente aos dados do usuário que pretende conceder a credencial. Ao selecionar um usuário dentre os exibidos na pesquisa, aparece o botão **Conceder**.

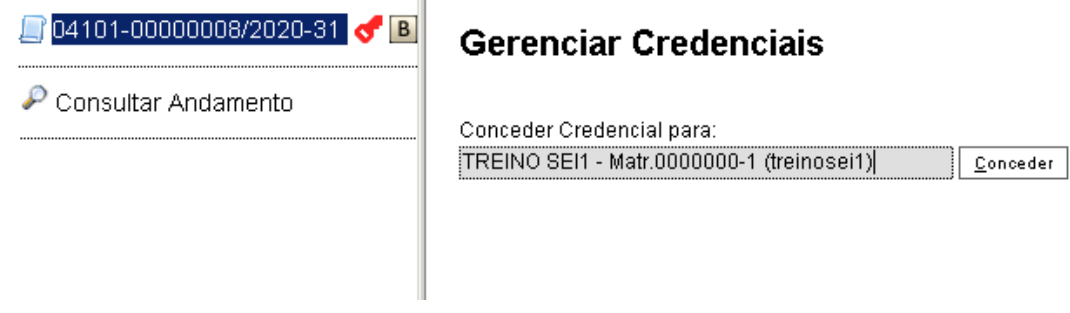

*Figura 9: Tela gerenciar credenciais com os termos de busca preenchidos.*

<span id="page-10-1"></span>Caso o usuário selecionado para receber a credencial de acesso tenha permissão em mais de uma unidade, será necessário também selecionar a unidade. O usuário só terá acesso ao processo sigiloso através da unidade selecionada no momento da concessão de credencial.

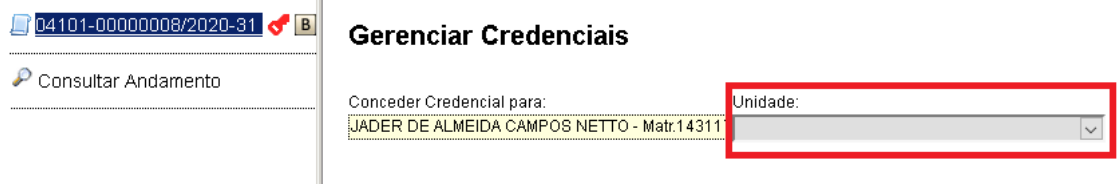

<span id="page-10-2"></span>*Figura 10: Tela gerenciar credenciais mostrando que abre o campo Unidade quanto o usuário selecionado tem permissão em mais de uma unidade.*

Ao conceder Credencial em Processos Sigilosos, é necessário que ambas as unidades (de quem concede credencial e de quem recebe credencial), tenham endereço de e-mail cadastrado. Caso a unidade não possua, o sistema exibirá mensagem de erro. Nessas situações, solicite que a Unidade Setorial de Gestão do SEI-GDF do seu órgão realize o cadastro.

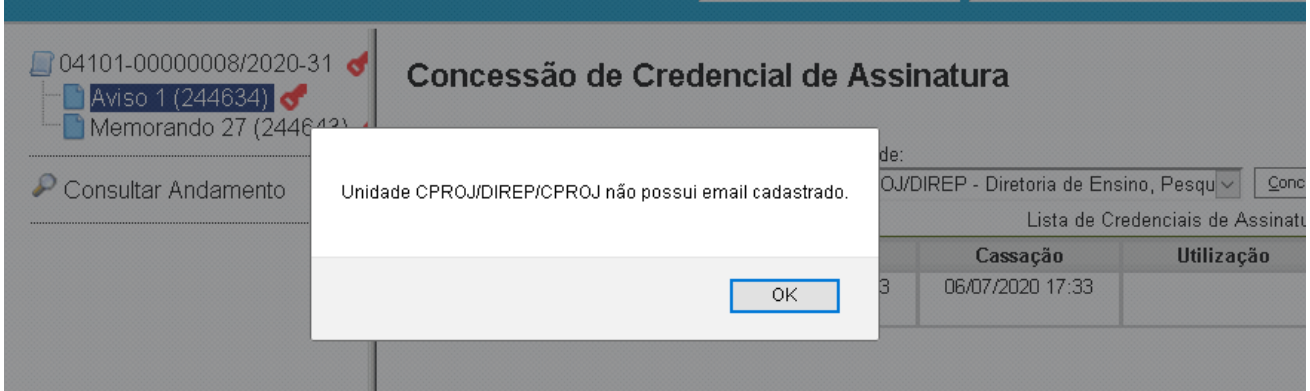

*Figura 11: Tela com a mensagem de erro "Unidade CPROJ/DIREP/CPROJ não possui e-mail cadastrado".*

<span id="page-11-0"></span>Uma vez que o usuário tenha concedido credencial de acesso, a funcionalidade **Gerenciar Credenciais de Acesso** irá exibir as **Credenciais Concedidas** pelo usuário, havendo ainda a opção de **Cassar Credencial de Acesso**. As credenciais concedidas e cassadas pelo usuário ficam registradas e listadas.

*Figura 12: Ícone da função "Cassar Credencial de Acesso", simbolizado por um escudo sobreposto por um X.*

<span id="page-11-1"></span>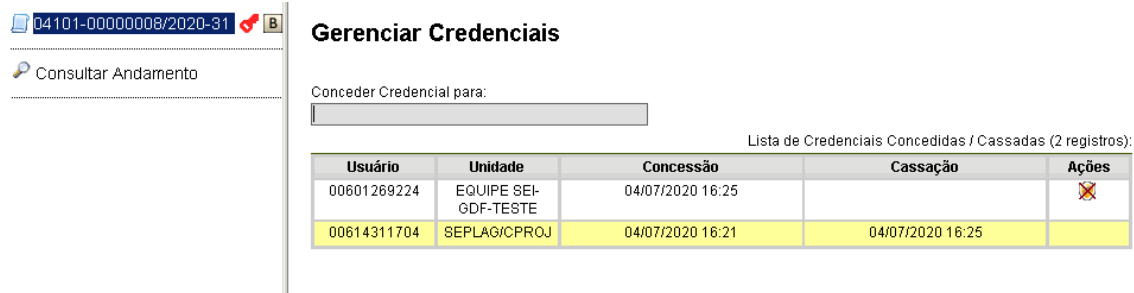

*Figura 13: Tela "Gerenciar Credenciais", agora contendo Lista de Credenciais Concedidas / Cassadas pelo usuário.*

#### <span id="page-11-2"></span>Na tela **Gerenciar Credenciais** são exibidas as seguintes informações:

- Usuário: *login* do usuário que recebeu a credencial;
- Unidade: sigla da unidade do usuário na qual o processo sigiloso foi concedido;
- Concessão: data e hora em que a credencial foi concedida;
- Cassação: caso a credencial tenha sido cassada, exibe data e hora da cassação; e
- Ações: botão **Cassar Credencial de Acesso** .

#### **2. Renunciar a Credencial de Acesso**

Caso o usuário não tenha mais ações a realizar ou não tenha prerrogativa de acesso a um processo Sigiloso, ele pode optar por renunciar a sua Credencial de Acesso, deixando de ter acesso ao processo. Para isso, basta clicar no ícone **Renunciar Credencial de Acesso**:

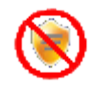

Após renunciar, o usuário só poderá ter acesso novamente ao processo caso uma nova credencial lhe seja concedida. Essa operação poderá ser realizada por usuário que tenha **Credencial de Acesso** ao processo ou por usuário que tenha o **Perfil Acervo de Sigilosos da Unidade**.

Caso o usuário seja o único a ter acesso a um determinado processo sigiloso, o sistema impossibilitará que ele renuncie a credencial de acesso ao processo.

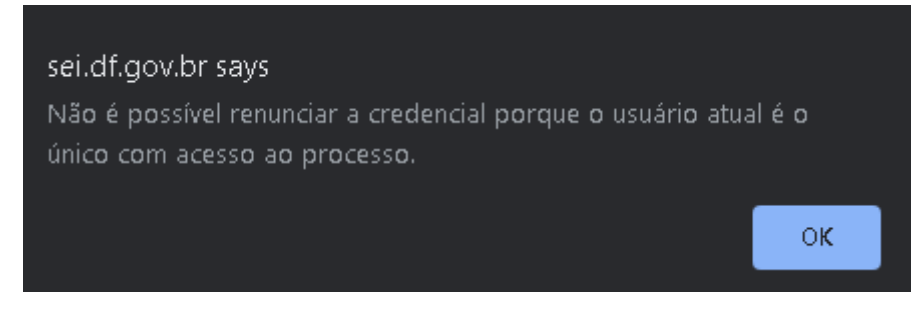

*Figura 14: Mensagem do Sistema com o texto "Não é possível renunciar a credencial porque o usuário atual é o único com acesso ao processo."*

<span id="page-12-0"></span>Alternativamente, o usuário pode optar por concluir o processo **podendo reabri-lo utilizando** 

a funcionalidade **Processos com Credencial de Acesso nesta Unidade**, localizada na tela **Controle de Processos**, próximo item deste manual.

**OBSERVAÇÃO**: Processos Sigilosos ficam concluídos para o usuário, se na mesma unidade dois servidores possuírem credencial de acesso, quando um usuário conclui, o acesso do outro usuário não é concluído.

#### **3. Funcionalidade "Processos com Credencial de Acesso nesta Unidade"**

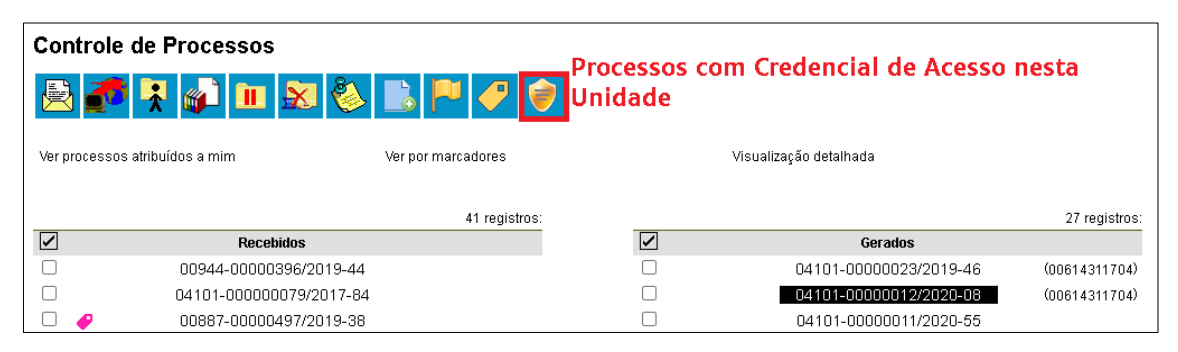

<span id="page-12-1"></span>*Figura 15: Tela "Controle de Processos", em destaque o ícone "Processos com Credencial de Acesso nesta Unidade".*

Caso o usuário possua algum processo sigiloso com credencial de acesso na unidade acessada, o ícone na figura acima será exibido. Ao clicar na funcionalidade, o sistema solicitará a senha do usuário (janela *pop-up*). Informando a senha, serão exibidos os processos que o usuário possui credencial de acesso, inclusive os processos concluídos.

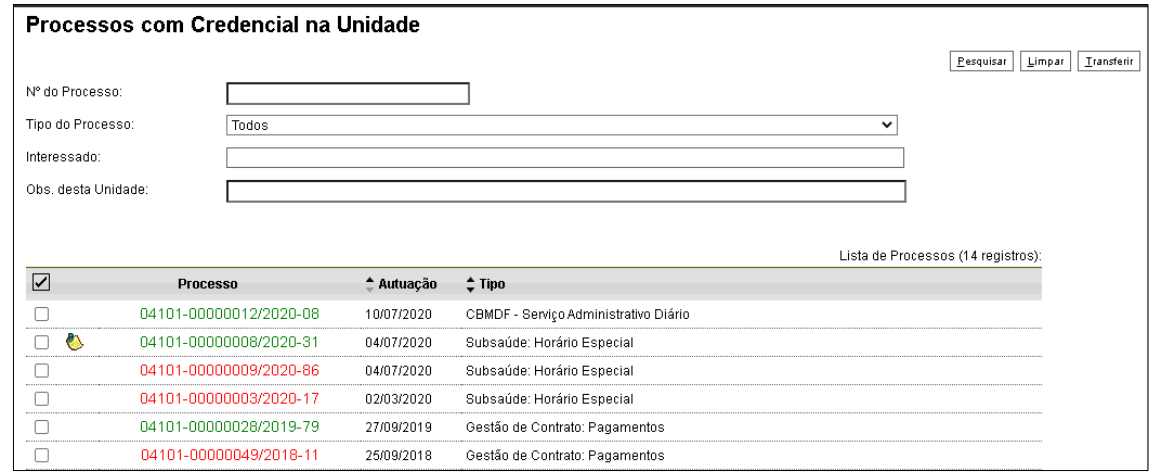

*Figura 16: Tela "Processos com Credencial na Unidade".*

<span id="page-13-0"></span>A funcionalidade possui uma pesquisa, podendo ser utilizado o **Número de Processo**, **Tipo de Processo**, **Interessado** e **Observações da Unidade** como critérios de busca. As anotações também são exibidas. Processos na cor verde são aqueles com andamento aberto com determinado usuário, enquanto os na cor vermelha são os que um usuário concluiu, porém todos estão com credencial com usuário.

Para visualizar um processo sigiloso, novamente será solicitada a senha do usuário. Ao clicar em processos sigilosos concluídos pelo usuário, basta clicar no ícone **Reabrir Processo** para voltar a trabalhar com ele.

<span id="page-13-1"></span>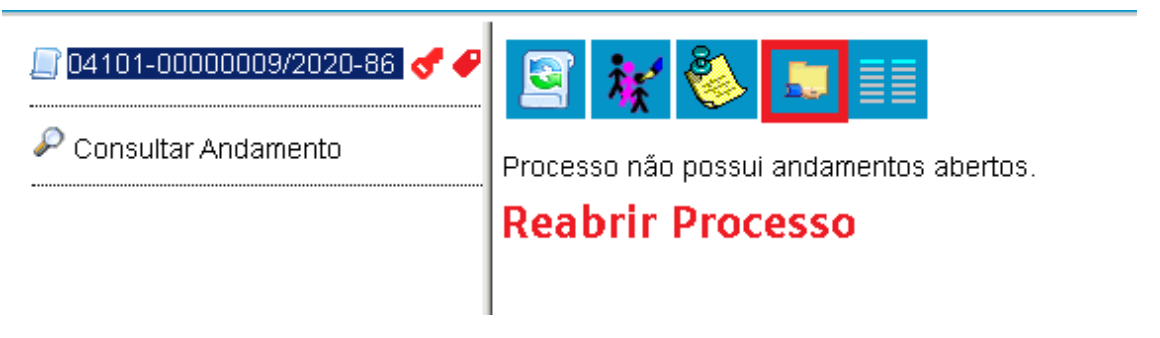

*Figura 17: Tela "Reabrir Processo", em destaque na figura. O ícone é de uma mão segurando uma pasta.*

Outra possibilidade da função **Processos com Credencial de Acesso nesta Unidade** é a de conceder credencial de acesso para outro usuário por meio desta funcionalidade. Para isso, deve-se selecionar o(s) processo(s) na listagem e clicar no botão **Transferir**.

| Processos com Credencial na Unidade |                        |                        |            |                                              |              |                                    |            |  |  |
|-------------------------------------|------------------------|------------------------|------------|----------------------------------------------|--------------|------------------------------------|------------|--|--|
|                                     |                        |                        |            |                                              |              | Pesquisar<br>Limpar                | Transferir |  |  |
| Nº do Processo:                     |                        |                        |            |                                              |              |                                    |            |  |  |
| Tipo do Processo:                   |                        | Todos                  |            |                                              | $\checkmark$ |                                    |            |  |  |
| Interessado:                        |                        |                        |            |                                              |              |                                    |            |  |  |
| Obs. desta Unidade:                 |                        |                        |            |                                              |              |                                    |            |  |  |
|                                     |                        |                        |            |                                              |              |                                    |            |  |  |
|                                     |                        |                        |            |                                              |              | Lista de Processos (14 registros): |            |  |  |
| $\blacktriangledown$                | Processo               |                        | ≜ Autuação | $2$ Tipo                                     |              |                                    |            |  |  |
|                                     |                        | 04101-00000012/2020-08 | 10/07/2020 | CBMDF - Serviço Administrativo Diário        |              |                                    |            |  |  |
|                                     | e٦                     | 04101-00000008/2020-31 | 04/07/2020 | Subsaúde: Horário Especial                   |              |                                    |            |  |  |
|                                     | 04101-00000009/2020-86 |                        | 04/07/2020 | Subsaúde: Horário Especial                   |              |                                    |            |  |  |
|                                     | 04101-00000003/2020-17 |                        | 02/03/2020 | Subsaúde: Horário Especial                   |              |                                    |            |  |  |
| Ø                                   | 04101-00000028/2019-79 |                        | 27/09/2019 | Gestão de Contrato: Pagamentos               |              |                                    |            |  |  |
| Z                                   | 04101-00000049/2018-11 |                        | 25/09/2018 | Gestão de Contrato: Pagamentos               |              |                                    |            |  |  |
|                                     |                        | 04101-00000041/2018-47 | 23/08/2018 | Consultas de Informações de Órgãos Jurídicos |              |                                    |            |  |  |
|                                     |                        | 04101-00000037/2018-89 | 10/08/2018 | Consultas de Informações de Órgãos Jurídicos |              |                                    |            |  |  |
|                                     |                        | 04101-00000027/2018-43 | 21/05/2018 | Consultas de Informações de Órgãos Jurídicos |              |                                    |            |  |  |
|                                     |                        | 04101-00000023/2018-65 | 16/05/2018 | Consultas de Informações de Órgãos Jurídicos |              |                                    |            |  |  |
| Z                                   |                        | 04101-00000166/2017-96 | 24/11/2017 | Gestão de Contrato: Pagamentos               |              |                                    |            |  |  |
|                                     |                        |                        |            |                                              |              |                                    |            |  |  |

*Figura 18: Tela Processos com credencial na Unidade, destaca o botão " Transferir".*

<span id="page-14-0"></span>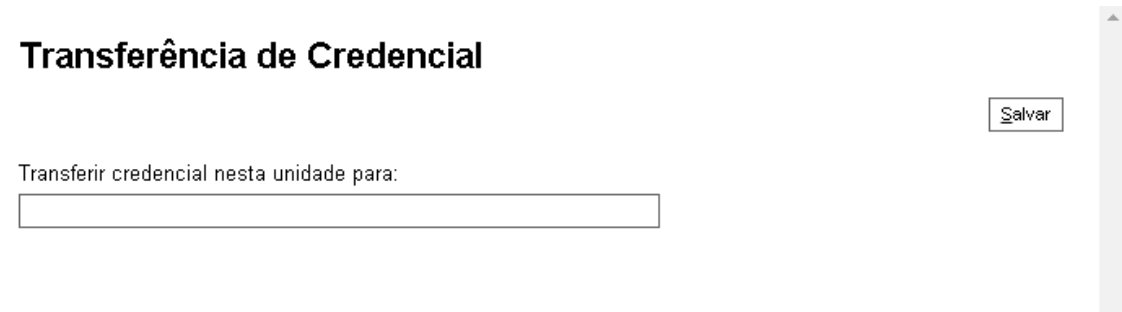

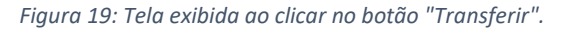

<span id="page-14-1"></span>Será aberta uma janela *pop-up* com a caixa de pesquisa, para se localizar o usuário que receberá a credencial de acesso. Ao preencher a busca, selecionar o usuário e clicar no botão **Salvar**, o usuário receberá uma **Credencial de Acesso** ao processo.

**OBSERVAÇÃO**: Apesar de estar escrito "Transferir", não ocorre uma transferência de credencial, e sim a concessão de uma nova **Credencial de Acesso**, ou seja, o usuário que faz a ação continua tendo **Credencial de Acesso ao processo**.

#### **4. Alterando o Nível de Acesso de um Processo**

Em determinadas situações, o sigilo de uma informação é algo temporário, devendo ser retirado no momento oportuno; em outras, um processo ou documento não sigiloso, precisa ter seu Nível de Acesso alterado para sigiloso por alguma necessidade. Para essas situações é necessário fazer uso do ícone **Consultar/Alterar Processo** ou **Consultar/Alterar Documento**.

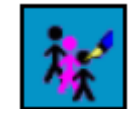

*Figura 20-Ícone "Consultar/Alterar Processo".*

<span id="page-15-0"></span>As figuras abaixo apresentam as diferenças de ícones entre os processos **Público** e **Restrito** e os processos **Sigilosos**:

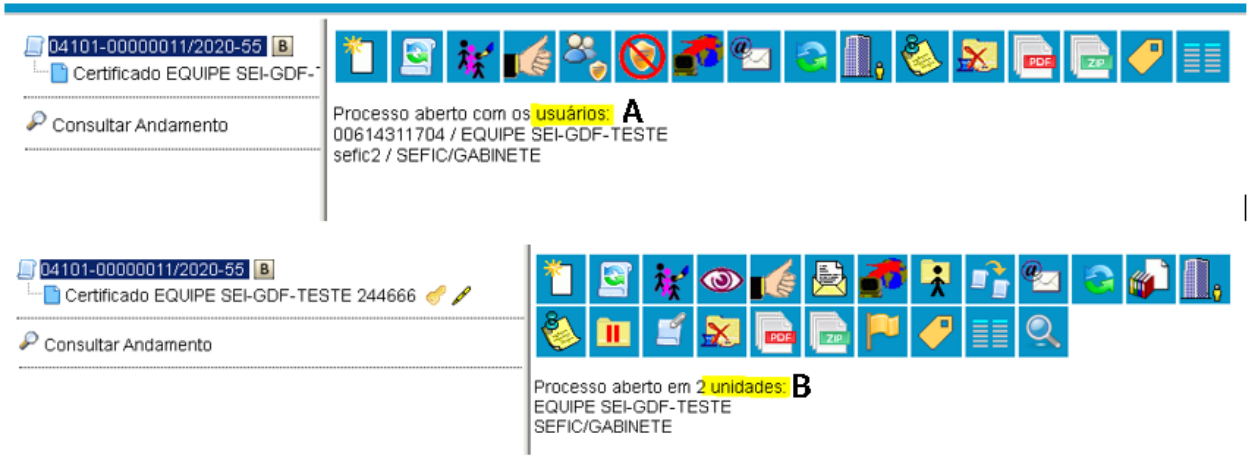

*Figura 21: Diferença nas informações exibidas na tela em processos sigilosos e não sigilosos.*

<span id="page-15-1"></span>Ao efetuar a alteração de um processo ou documento sigiloso para público ou restrito, o processo, que antes constava aberto com os usuários (figura A) constará aberto nas unidades desses usuários (figura B).

Na situação inversa, um processo antes **Público**/**Restrito** passando para **Sigiloso**, alguns detalhes deverão ser observados:

- O sistema não permitirá a alteração se o processo estiver aberto em mais de uma unidade. Se necessário, deve-se entrar em contato diretamente com a unidade ou com o Gestor Setorial do SEI no órgão para que a unidade faça a sua conclusão.

- O processo não pode ter anexos. A Unidade Setorial de Gestão do SEI deve ser acionada para desfazer a anexação.

#### <span id="page-16-0"></span>**VII. PERFIL ACERVO DE SIGILOSOS DA UNIDADE**

O Perfil de Acervo de Sigilosos da Unidade deve ser solicitado pela chefia da unidade administrativa, para que um usuário possa gerenciar os processos sigilosos da unidade. Usuários do SEI que possuam esse Perfil, podem visualizar a lista dos processos sigilosos que possuem ou já possuíram credencial de acesso em sua unidade, apenas a listagem desses processos, sem acesso ao conteúdo, podendo ativar credencial ao usuário oficialmente designado para esse processo ou a si mesmo.

| Administração           | <b>Controle de Process</b>     |
|-------------------------|--------------------------------|
| Controle de Processos   |                                |
| Iniciar Processo        |                                |
| Retorno Programado      |                                |
| Pesquisa                |                                |
| Base de Conhecimento    | Ver processos atribuídos a mim |
| Textos Padrão           |                                |
| Modelos Favoritos       |                                |
| Blocos de Assinatura    |                                |
| Blocos de Reunião       | ∣✓                             |
| <b>Blocos Internos</b>  |                                |
| Contatos                |                                |
| Processos Sobrestados   |                                |
| Acompanhamento Especial |                                |
| Marcadores              |                                |
| Pontos de Controle      |                                |
| Estatísticas            |                                |
| Grupos                  |                                |
| Inspeção Administrativa |                                |
| Relatórios              | Acervo de Sigilosos da         |
| Intra                   | Unidade                        |
|                         | Contatos Temporários           |

<span id="page-16-1"></span>*Figura 22: Exibe o Menu do SEI, em destaque a opção "Relatórios", na qual se localiza o "Acervo de Sigilosos da Unidade"*

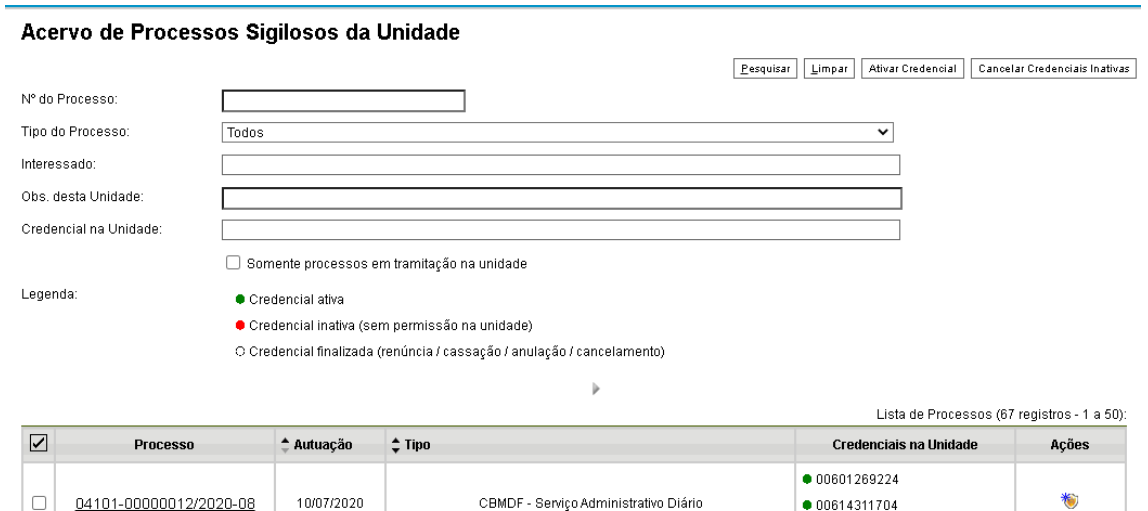

*Figura 23: Tela da funcionalidade "Acervo de Processos Sigilosos da Unidade".*

O Iudimila Iustosa

<span id="page-17-0"></span>A figura acima mostra a tela de **Acervo de Processos Sigilosos da Unidade**. Nela são listados todos os processos que possuem ou possuíram credencial de acesso na unidade, sendo possível verificar:

- Campos para pesquisa;

- Processos com Credencial Ativa, representados pelo ícone verde ●: processos em que algum usuário da unidade tem credencial de acesso ativa;

- Processos com credencial inativa, representados pelo ícone vermelho ●: processos em que os usuários não possuem credencial ativa na unidade; e

- Processos com Credencial finalizada (renúncia / cassação / anulação / cancelamento), representados pelo ícone branco ○: processos que não tem credencial ativa na unidade por motivo de renúncia, cassação, anulação ou cancelamento.

A funcionalidade também oferece a possibilidade de se realizar uma pesquisa, inclusive por

usuários e de Ativar Credencial de acesso ao processo na Unidade<sup>46</sup> e Cancelar Credenciais Inativas na Unidade .

**OBSERVAÇÃO**: Há uma diferença entre o cancelamento da credencial inativa, realizado pelo perfil Acervo de Sigilosos da Unidade, e a Cassação da Credencial, que é uma ação realizada apenas por quem concedeu a credencial. Uma credencial de acesso só pode ser cassada por quem a concedeu.

**IMPORTANTE:** a funcionalidade Acervo de Sigilosos da Unidade não dá acesso aos processos. O usuário com perfil pode, caso necessário, conceder credencial de acesso a si próprio, e essa ação fica registrada nos andamentos dos processos, se ocorrer.

#### **1. Ativar Credencial na Unidade**

#### Ativação de Credencial na Unidade

Ativar credencial nesta unidade para:

Ver histórico completo

*Figura 24: Tela de Ativação de Credencial na Unidade.*

<span id="page-18-0"></span>A opção Ativar Credencial na Unidade permite selecionar um usuário, com permissão na Unidade, e conceder a ele Credencial de Acesso ao Processo.

Ao ser realizada, o Histórico do Processo (andamento) manterá o registro da concessão da credencial feita pelo usuário com a permissão de Acervo de Sigilosos na Unidade.

#### Histórico do Processo 04101-00000012/2020-08

Ver histórico total

Atualizar Andamento

⊽

<span id="page-18-1"></span>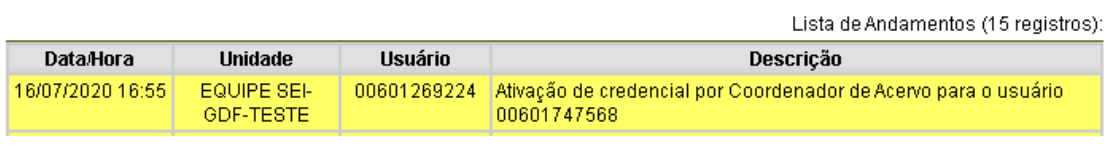

*Figura 25: Tela mostra o registro de ativação de credencial no andamento do processo.*

#### **2. Cancelar Credenciais Inativas na Unidade**

O usuário com acesso ao perfil **Acervo de Sigilosos da Unidade** pode cancelar a credencial inativa no processo sigiloso, clicando no ícone **.** A credencial inativa é aquela em que o usuário não tem mais permissão na unidade em que recebeu credencial, portanto não consegue renunciá-la. Esta ação fica também registrado no **Histórico do Processo**, conforme imagem abaixo:

#### Histórico do Processo 04101-00000007/2018-72

Ver histórico completo Ver histórico total

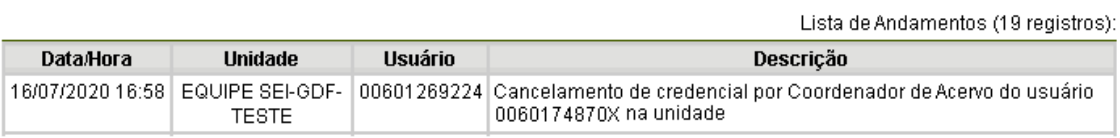

<span id="page-19-0"></span>*Figura 26: Tela mostra o registro cancelamento de credencial no andamento do processo.*